# eClaims – Instructions d'utilisation

## Comment accéder à votre compte sur eClaims ?

1. Accédez au portail eClaims de l'Assurance en cliquant sur le lien suivant :

<https://unsmis-eclaims.unog.ch/nhiis-eClaimsPortal/>

- 2. Utilisez vos informations d'identification pour vous connecter au portail. Vous aurez besoin de votre **numéro d'affiliation**, de votre **nom d'utilisateur** et de votre **mot de passe**.
	- a. Le **numéro d'affiliation** peut être trouvé sur votre carte d'assurance ou sur vos avis de remboursements.

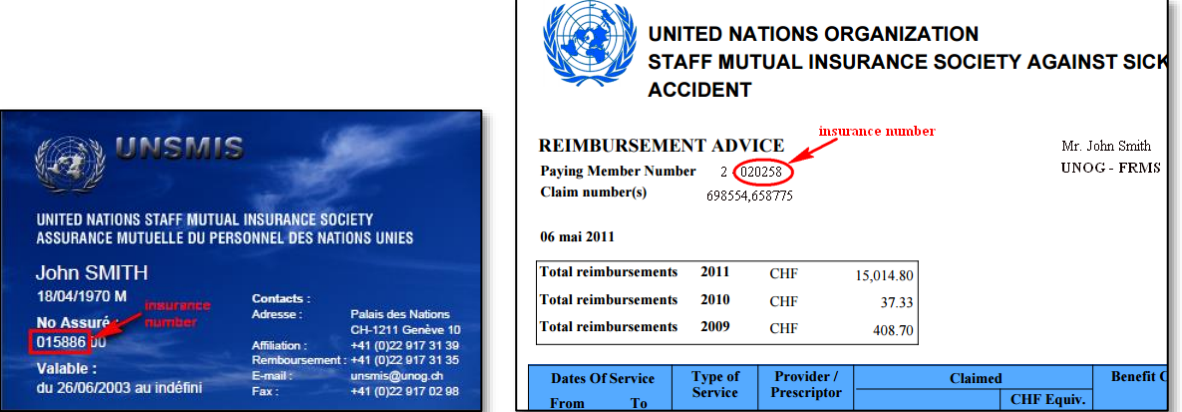

b. Si vous avez oublié votre **mot de passe**, vous pouvez cliquer sur le lien (**1**) pour le réinitialiser. Si vous ne trouvez pas votre **nom d'utilisateur**, vous pouvez cliquer sur le lien (**2**) pour le demander à l'équipe support.

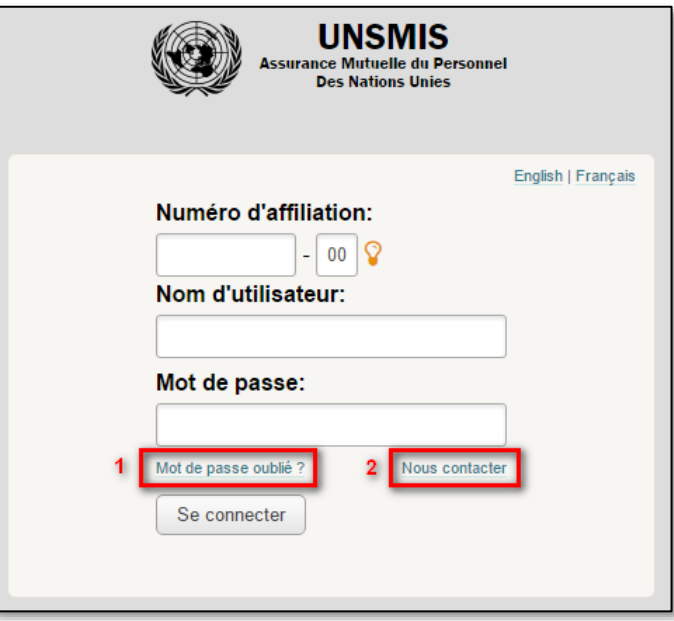

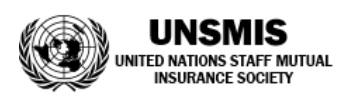

# Comment soumettre une demande de remboursement en ligne ?

1. Une fois sur la page d'accueil, cliquez sur le lien **Envoyer une demande**.

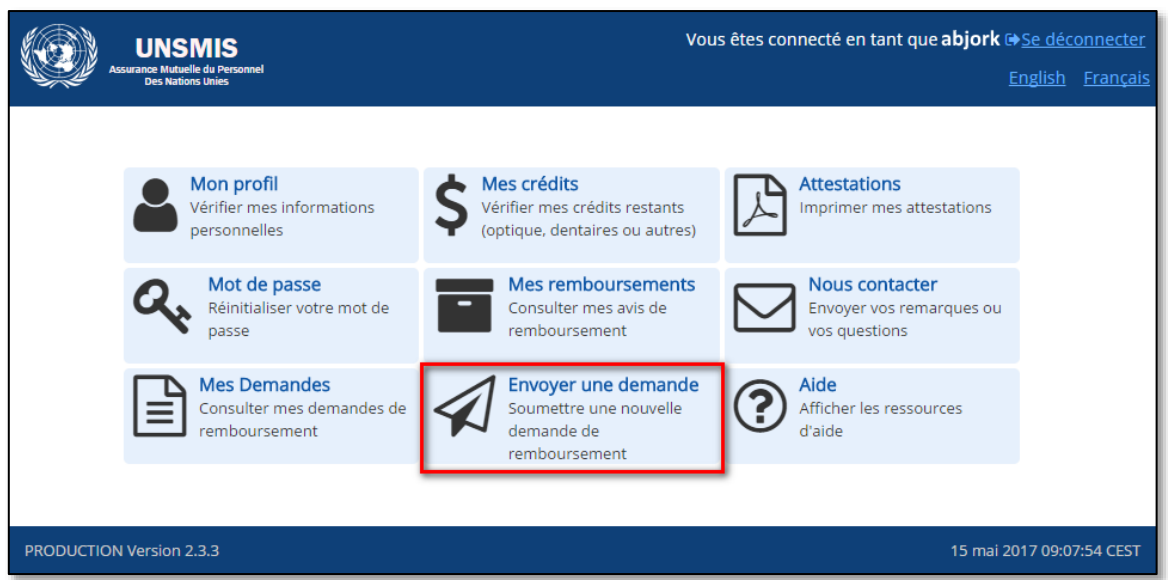

*Veuillez informer l'Assurance si, lors de votre utilisation du portail eClaims, vous trouvez des informations anciennes ou erronées. Vous pouvez le faire en utilisant le formulaire Nous contacter, disponible à partir de la page d'accueil.*

2. Le formulaire en ligne est similaire au formulaire papier habituel, sauf que la plupart des informations seront déjà pré-remplies. Dans la liste déroulante **Patient**, sélectionnez la personne pour laquelle vous demandez le remboursement de frais médicaux et vérifiez que les informations mises à jour sur la droite sont correctes.

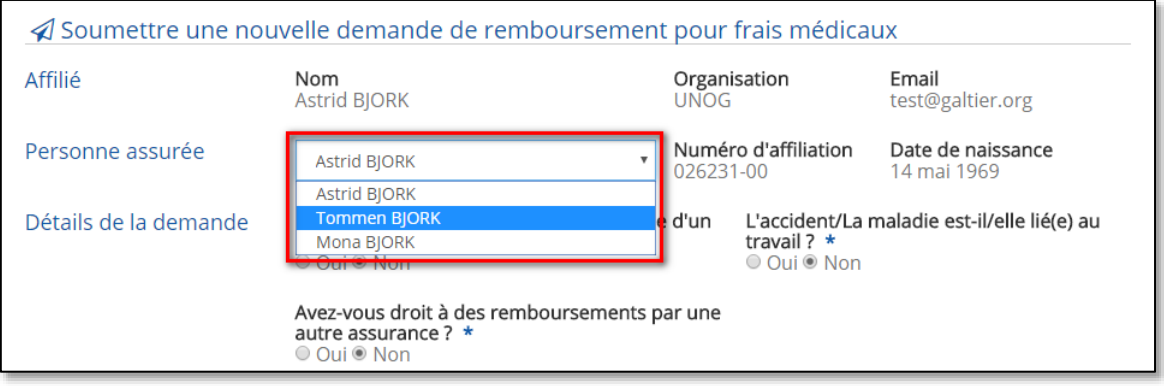

- 3. Dans **Détails de la demande**, répondez aux trois questions comme vous le feriez sur le formulaire papier. Notez que :
	- a. Pour les demandes liées aux accidents, vous devrez joindre une *Déclaration d'Accident*, dont le modèle peut être téléchargé directement à partir du formulaire actuel ;
	- b. Actuellement, les demandes pour accidents/maladies liés au travail ne peuvent pas être soumises en ligne et devront être soumises en utilisant le formulaire papier.

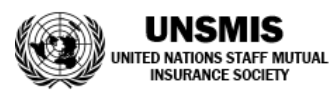

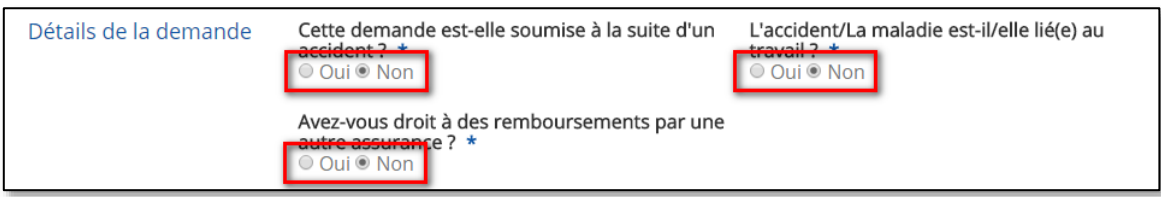

4. Dans **Montants réclamés**, entrez les détails des factures que vous soumettrez : date de facturation, monnaie, montant, nature des dépenses et le cas échéant, des informations supplémentaires.

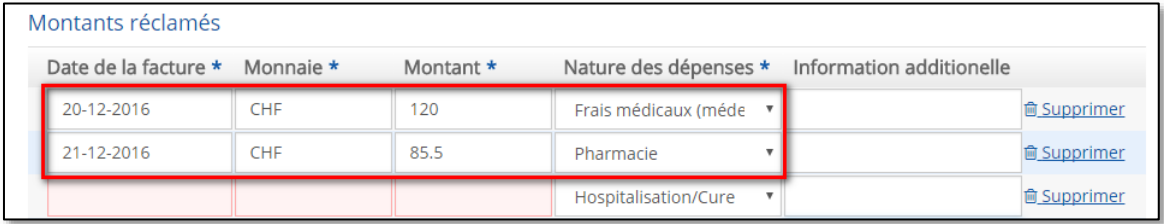

Par défaut, quatre lignes s'affichent mais vous pouvez en ajouter d'autres à l'aide du lien Ajouter *Facture ou supprimer des lignes existantes à l'aide du lien Supprimer.*

5. Ensuite, numérisez la version originale de chaque facture sur papier et télécharger les fichiers dans les **Pièces jointes**. Vous pouvez cliquer sur le bouton **Télécharger un fichier** ou simplement glisser-déposer les fichiers sur la zone bleue.

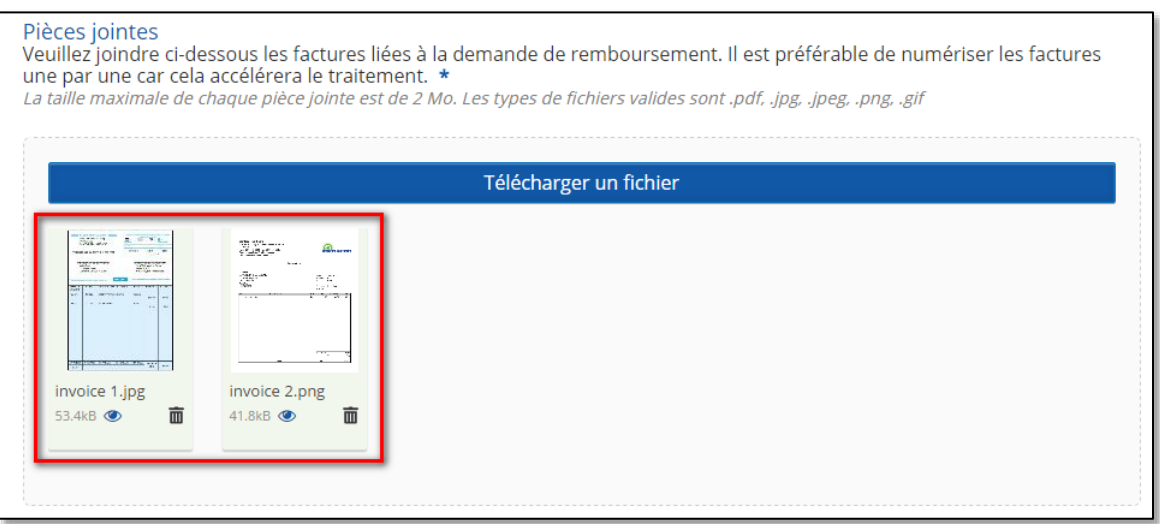

*Par faciliter le traitement de votre demande, chaque pièce jointe ne devrait contenir qu'une seule facture et ses justificatifs (ordonnance, preuve de paiement, etc.)*

- 6. Vous pouvez également entrer des informations additionnelles concernant votre demande dans le champ **Remarques**.
- 7. **Sauvegardez la demande comme brouillon**, afin de la soumettre plus tard (**1**) ou revoyez la attentivement avant de la **Soumettre** immédiatement (**2**) à l'Assurance. Lorsque vous soumettez la demande, le système vous présente les conditions d'utilisation que vous devez revoir et accepter.

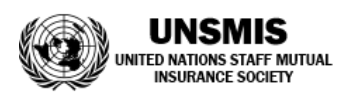

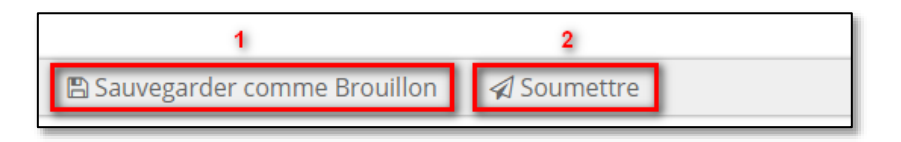

#### *Veuillez noter:*

0 *Une demande séparée pour chaque membre de votre famille doit être soumise, le cas échéant ;*

- 0 *Vous ne devez soumettre que des demandes de remboursement dont la date de facturation n'excède pas 12 mois par rapport à la date actuelle ;*
- $\bullet$  *Si votre demande concerne le remboursement de médicaments, il est important d'attacher à votre ordonnance la facture reçue fournissant une preuve d'achat.*

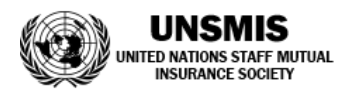

### Foire Aux Questions

- Comment puis-je accéder aux demandes que j'ai soumises ?
	- Depuis, la page d'accueil, cliquez sur le lien **Mes Demandes** pour afficher toutes vos demandes de remboursement. Localisez celle que vous voulez afficher et cliquer sur son lien **Afficher**.

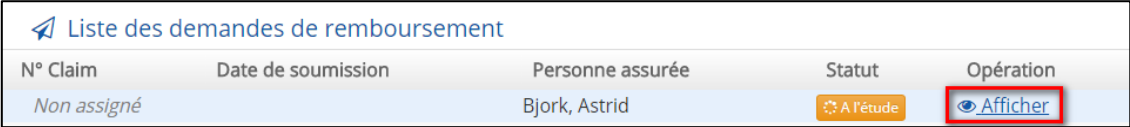

- Comment puis-je suivre l'avancement du traitement de ma demande ?
	- A partir de la liste de vos demandes, localisez la colonne **Statut** :
		- i. *A l'étude* signifie que la demande est en cours de traitement par l'Assurance ;
		- ii. *Traitée* signifie que la demande a été traitée par l'Assurance ;
		- iii. *Rejetée* signifie que vous devez prendre action sur cette demande avant de la soumettre à nouveau.
- Puis-je sauvegarder plus d'un brouillon ?
	- Non, **un seul brouillon** est disponible.
- Ma demande a été rejetée, que dois-je faire ?
	- $\triangleright$  A partir de la liste de vos demandes, localisez celle qui est rejetée et cliquez sur le lien **Modifier**. Sur le formulaire de la demande, prenez connaissance du message de la part de l'Assurance et effectuez les actions indiquées avant de soumettre la demande à nouveau.
- Puis-je modifier une demande qui est déjà soumise ?
	- Non car tout comme la version papier, une fois envoyée, il n'est plus possible de la modifier.

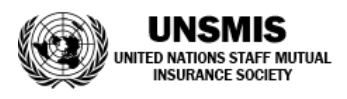